# IQCS User Guide MODULE 10: NOMINATION PROCESS

### <span id="page-0-0"></span>**OVERVIEW**

Welcome to the Nomination Process module. In this module, we will discuss how to use the nomination process within the Incident Qualifications and Certification System (IQCS). This includes how to submit nominations for a future training course, prioritizing those nominations for enrollment, viewing the final prioritization, and enrolling students into courses.

Approval of the nomination by the supervisor is a manual process, performed before the nomination is completed in IQCS. The training officers prioritize the nominees from their unit. Once all nominations have been received for a session, the local, zone, geographic area, and national procedures for prioritization of students can take place. The course coordinator at the agency or facility hosting the session can then enroll the prioritized nominees to participate in the course and automatically notify the appropriate parties of the selection.

IQCS users are not allowed to enter, edit or remove their own data on any pages, with the exception of experience records, in the IQCS application.

This page intentionally left blank.

# **TABLE OF CONTENTS**

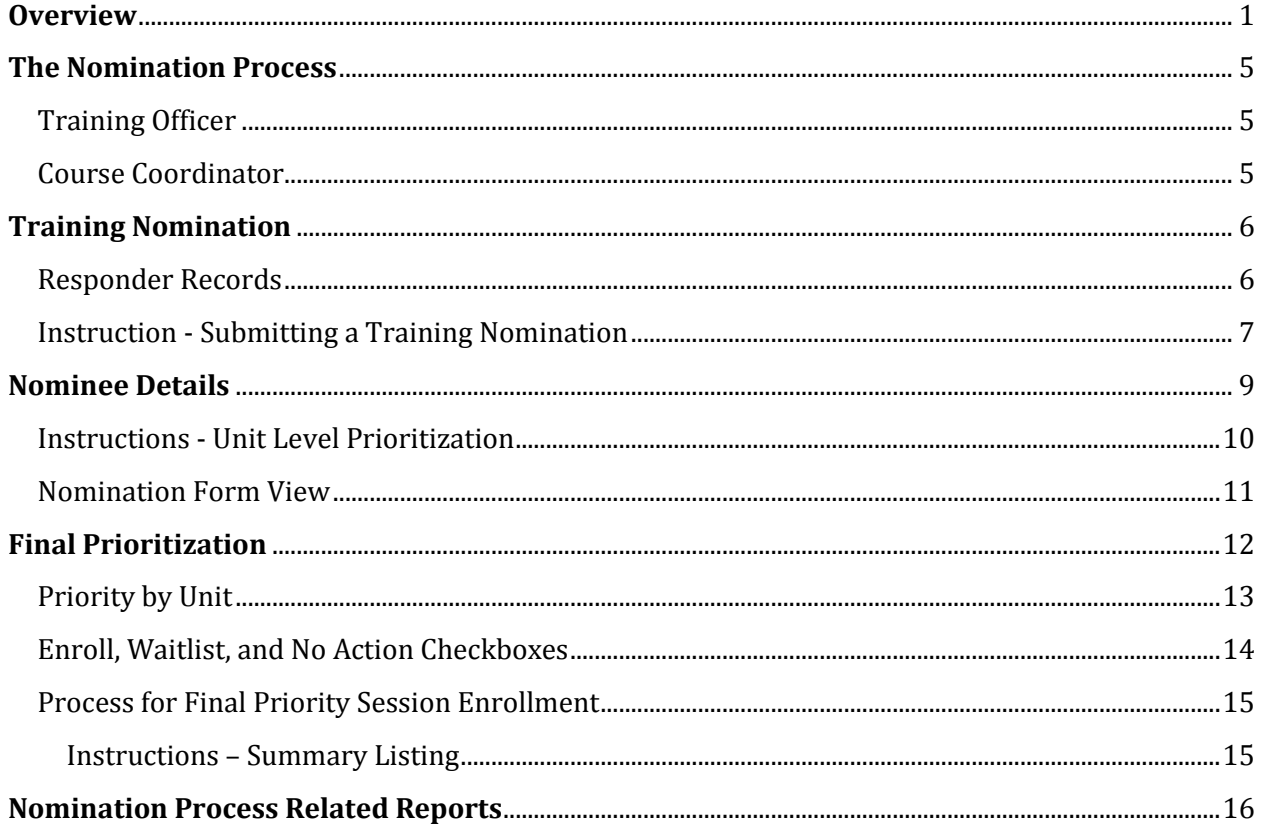

This page intentionally left blank.

## <span id="page-4-0"></span>**THE NOMINATION PROCESS**

Only active course sessions that have the Nomination Workflow box checked will be available for the Nomination Workflow process.

A training officer or nomination coordinator can submit nominations for any responder whom they have been identified as the Training Officer or Alternate Training Officer on the responder's Job Data page.

Approval of the nomination by the supervisor is performed before the nomination is entered into IQCS. Once approved, the training officer then enters nominees from their unit for active course sessions. Once nominations have been submitted, the local, zone, geographic area, and national procedures for prioritization of students can take place.

The course coordinator at the agency or facility hosting the session can then enroll the prioritized nominees in the course.

#### <span id="page-4-1"></span>TRAINING OFFICER

Training officers must have one or more of the following roles:

- Training Officer
- Training Coordinator
- Nomination Coordinator

If the training officer's account does not contain one of these roles, contact the agency representative in your geographic area for approval to create or modify an IQCS account. The training officers at each level of the nomination process include:

- Level 1: Sub-Unit Training officer
- Level 2: Unit Training Officer
- Level 3: Zone Training Officer
- Level 4: Geographic Area Training Officer
- Level 5: National and/or Outside Geographic Area Training Officer

#### <span id="page-4-2"></span>COURSE COORDINATOR

The person identified as the course coordinator has permission to go to the Summary Listing page to complete the final prioritization - based on the prioritizations of the training officers and enroll the nominees into the course session.

To view the who is identified as course coordinator for a course session, navigate to **Training Administration** > **Define Course Sessions** > **Course Sessions**. The person defined in the Course Coordinator ID field will have access to the Summary Listing page.

The course coordinator must have one or more of these roles:

- Training Officer
- Training Coordinator
- Nomination Coordinator

## <span id="page-5-0"></span>**TRAINING NOMINATION**

The training officer will access the Training Nomination component. Selecting the Request Training Enrollment link launches the Search page for courses with active sessions.

The following tasks need to be completed before a nomination is submitted:

- The responder's record needs to be updated and complete.
- The training officer (or alternate training officer) listed on the responder's record needs to be the one submitting the nomination.

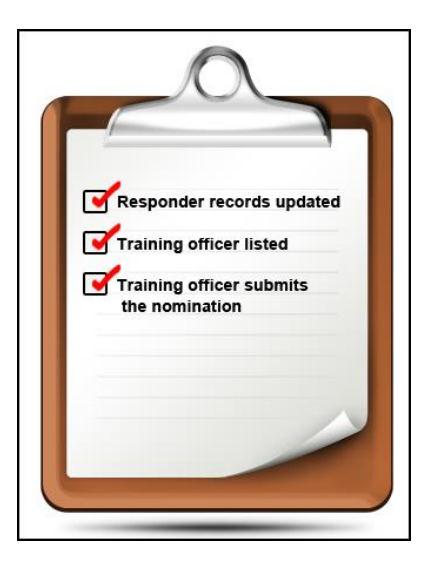

#### <span id="page-5-1"></span>RESPONDER RECORDS

The **Training Officer** field on the Job Data page must be filled out correctly. A mass change of the training officer can be done on the Responder Administration > Unit Summary page. This would be done if a new training officer were hired for a unit, for example.

The **Unit ID** field must be defined for each responder. The prioritization process sorts the nominations by Unit ID.

It is highly recommended that you verify and update the responder's contact information fields on the Personal Data pages (such as business e-mail and personal phone numbers). These fields populate the student roster report, course contact list, tuition billing report, and several other training reports. The populated address on the Nomination Form is the address associated with the Location Code on the Job Data page.

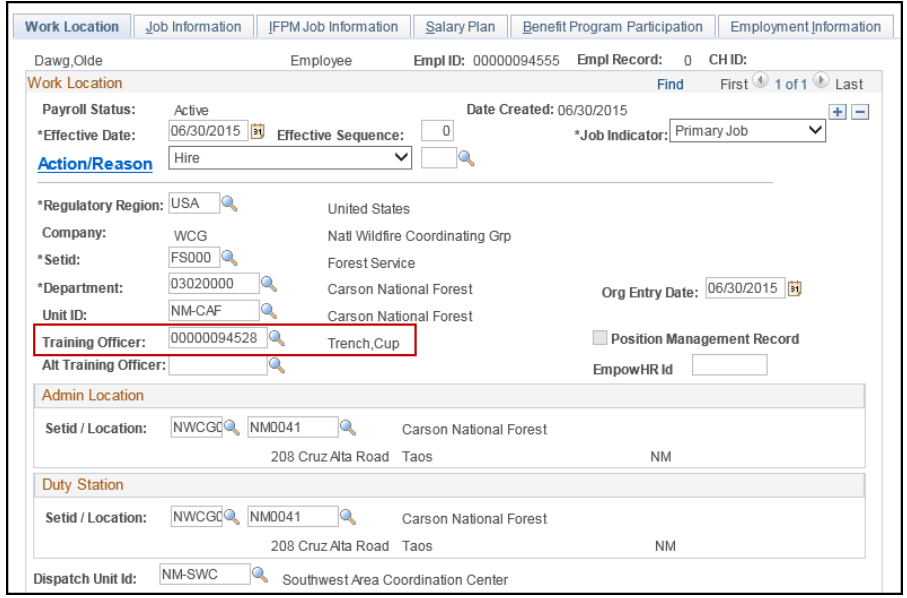

#### <span id="page-6-0"></span>INSTRUCTION - SUBMITTING A TRAINING NOMINATION

- 1. Navigate to **Training Nomination > Training and Development > Request Training Enrollment**.
- 2. Select one of the four hyperlink options to search for a course session. The selected Course Search page will appear.
- 3. Enter the search criteria and select the Search button. A list of available sessions will be displayed by date. If active sessions are available for the selected search criteria, then a blue hyperlink will be displayed.

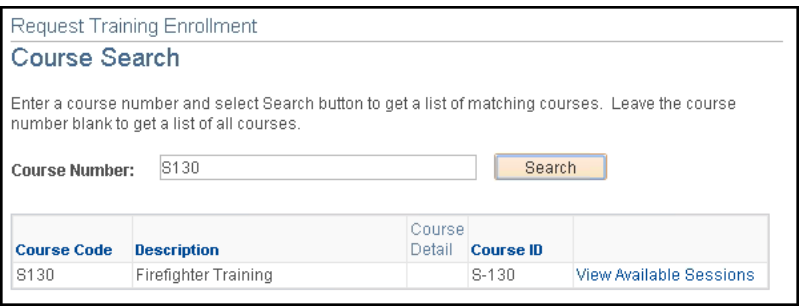

- 4. Select **View Available Sessions**.
- 5. Select the desired session number in the left-hand column. Only course sessions that have the **Nomination Workflow** box checked will be available. Make sure you select the correct session. Reference your Training Center's web page (if available) to verify the session number.

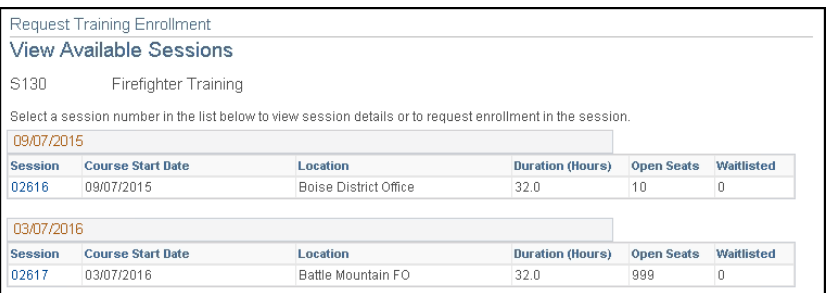

6. Select the check boxes next to the names for the employees you want to submit nominations for, or select the **Select All** button to nominate every student.

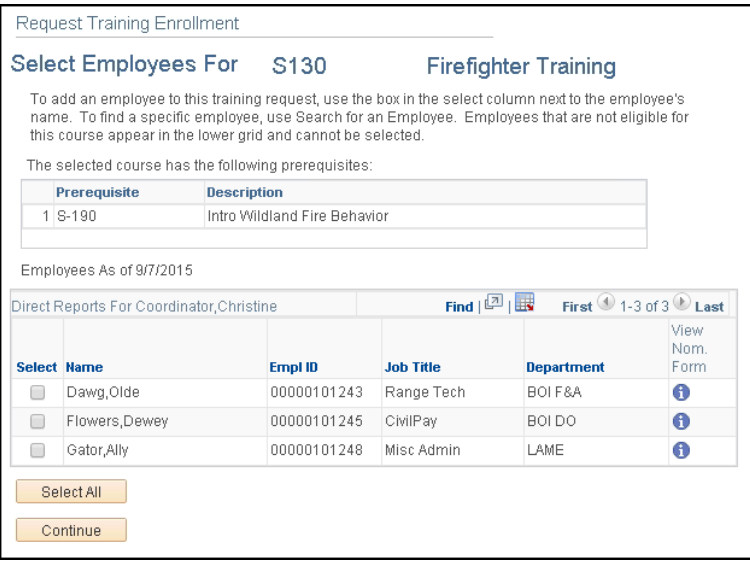

- 7. Select the **Continue** button.
- 8. The next page allows you to make comments for each employee you nominated. These comments will carry forward throughout the nomination and enrollment process. These comments will assist training officers/coordinators in selecting employees for a course. You may add reasons why the student needs this course in the **Comment** field.

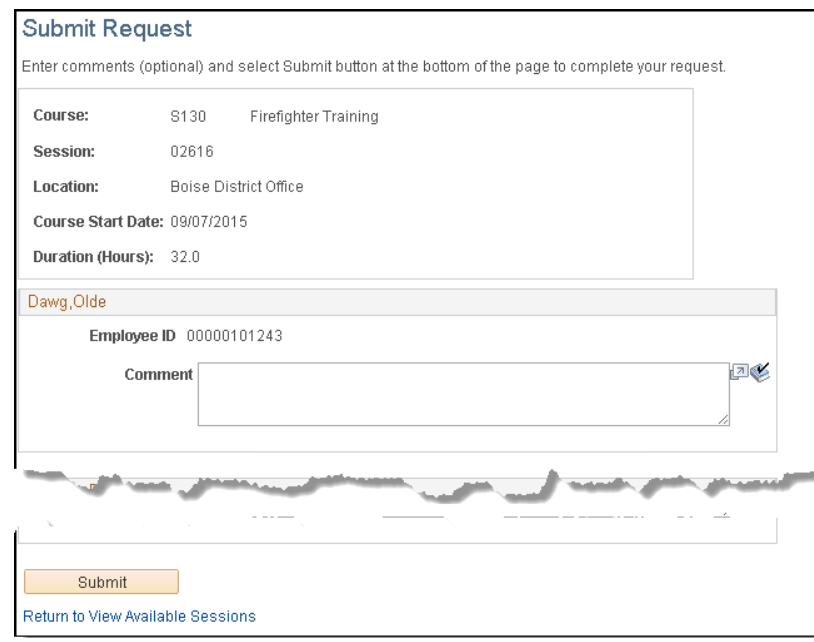

- 9. When you have completed your comments, select the **Submit** button. You can also select the hyperlink **Return to Select Employees** to nominate other employees.
- 10. You will now see that the submitted training enrollment request was successful. Select **OK**.
- 11. To verify the nominations, navigate to **Training Nomination > Training and Development > View Training Request Status**.

## <span id="page-8-0"></span>**NOMINEE DETAILS**

Once nominations have been made, training officers (local training officers, zone training coordinators, etc.) can go the Prioritize Trainee Nominee page and prioritize their nominees.

Remember that training officers complete the prioritization of their unit's nominees by a predetermined date according to the unit's procedures.

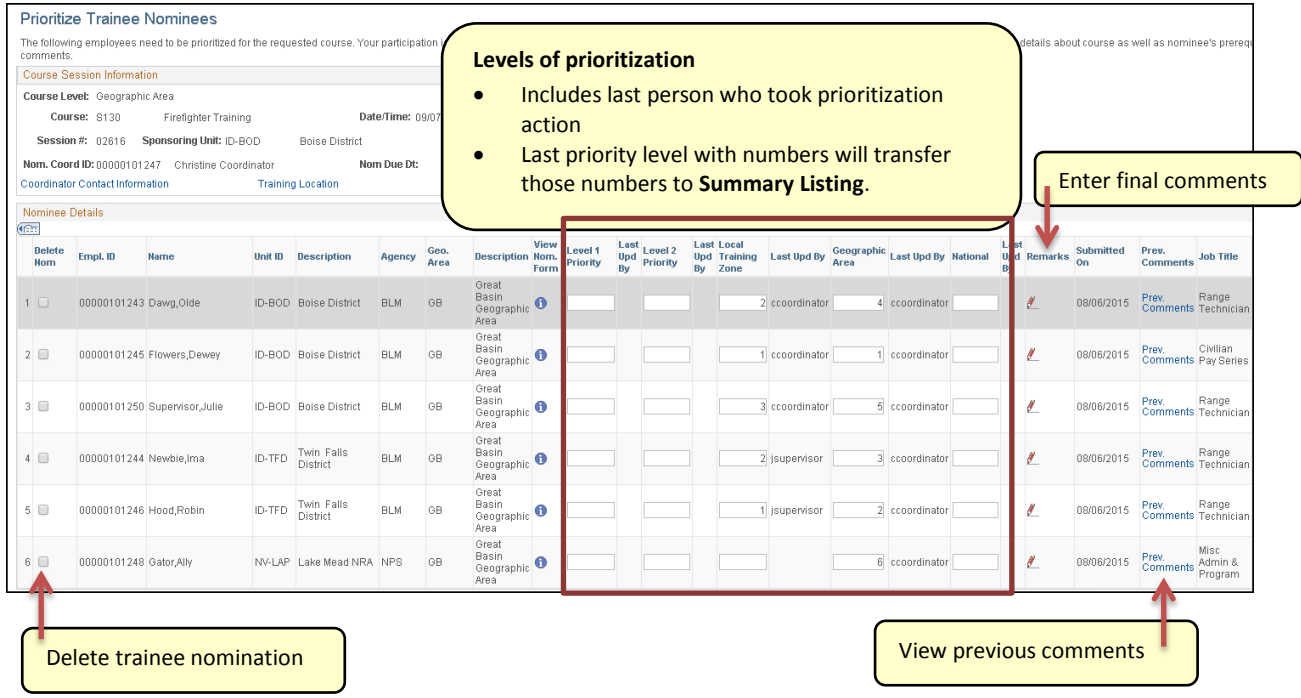

#### <span id="page-9-0"></span>INSTRUCTIONS - UNIT LEVEL PRIORITIZATION

- 1. Navigate to **Training Nomination** > **Training and Development** > **Prioritize Trainee Nominees**.
- 2. Enter the information for the desired course in the **Search** by field.
- 3. Select **Search**.
- 4. Select **Course Session**. The **Prioritize Trainee Nominees** page is shown.
- 5. You can view information about the course coordinator and the facility by clicking the hyperlinks in the **Course Session Information** box.
- 6. Enter the **Unit** priority next to each name for your unit. As each level prioritizes their nominees, duplicate unit priority numbers can occur. By the end of the prioritization process, a priority number MUST appear at each level for each nominee.
- 7. The last level of priority that is set will be transferred to the **Summary Listing** page. For example, if the highest level of priority set is Geographic Area, then the information in Geographic Area will be transferred to the **Summary Listing** page.
- 8. Once the nominees have been prioritized, select **Save.**

#### **Alternate Method for having Unit Training Officers prioritize their nominees**:

- 1. Select the **Excel Spreadsheet** icon.
- 2. The spreadsheet file can then be saved in a folder and sent as an email attachment or mailed to the unit's training officers to prioritize and send back to the nomination coordinator.

#### <span id="page-10-0"></span>NOMINATION FORM VIEW

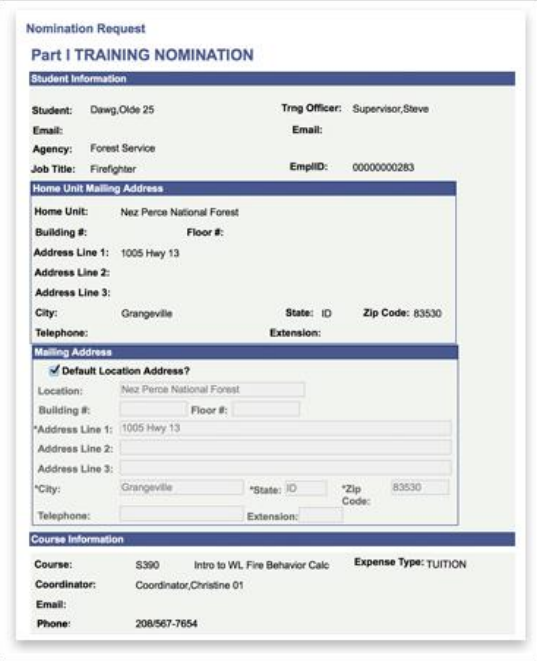

On the nomination form, the Duty Station address identified on the Job Data page will default into the Home Unit Mailing Address block. If no Duty Station address is identified, the Admin Location address will auto-fill the Home Unit Mailing block. If this block was edited during the submission process, the new address is used. If students are in non-pay status, or if a home address is more correct, edit the Mailing Address block with the current information.

The editable financial page of the NWCG nomination form will only show if the tuition payment type has been checked during the course session setup done by the course coordinator. If that has not been selected, there will be no second page. The nomination form will show competencies and prerequisites specifically related to the selected course and this nominee.

## <span id="page-11-0"></span>**FINAL PRIORITIZATION**

Once training officers at the appropriate levels have set the priority for the session, a coordinator with security access to the session can view the Final Priority and take action to enroll the students into the session. This process is done at the Summary Listing page.

**The highest level of prioritization, from the Prioritize Trainee Nominees page, will be displayed in the Final Priority column.** For example, if prioritization was entered at both the Local and Geographical columns, then the Geographical prioritization will be displayed as the final.

It is important that final priority numbers are given to every nominee as those numbers appear on the enrollment screen and are also used to enroll and waitlist students.

At this location, a coordinator can approve nominees for enrollment or given a reason for nonenrollment, such as the class has a waiting list, the nominee lacks prerequisites, the class was cancelled, etc.

Once nominations have been identified with either an Enroll or Waitlist checkmark and the action is saved, the fields are grayed out and the priority and status fields cannot be changed. It is used as the historical reference of the final prioritization and initial enrollment for the session. Changes to enrollment status of students after this point can be managed at the Rapid Session Enrollment page. Nominations identified with the No Action check or new enrollment requests will be displayed with editable fields.

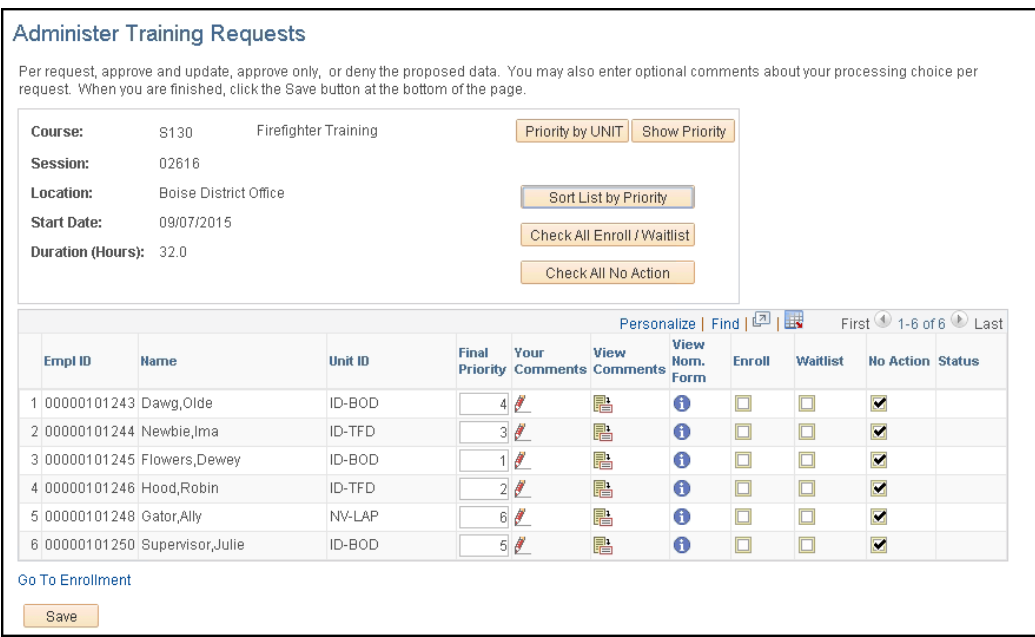

**The highest level of prioritization, from the Prioritize Trainee Nominees page, will be displayed in the Final Priority column.**

#### <span id="page-12-0"></span>PRIORITY BY UNIT

**Priority by Unit** displays responders for just your local unit. Sort the Priority by Unit list by selecting any of the column headers.

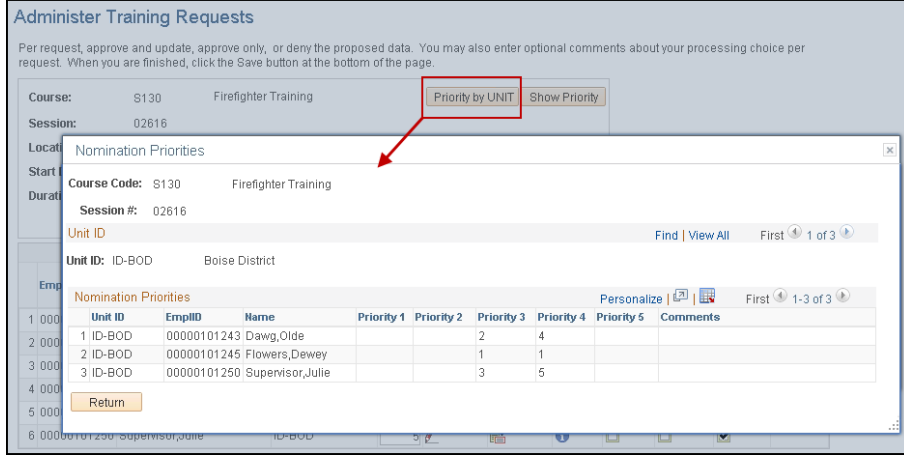

**Show Priority** will show all units with nominees. Sort the Show Priority list by selecting any of the column headers.

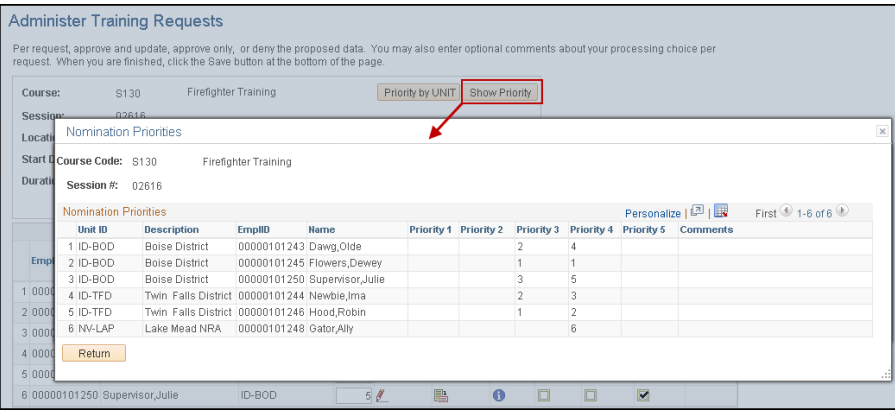

If a Unit ID, zone, geographical area, etc., does not prioritize a nominee at the last level that numbers are entered, there will be no priority number moved from the Prioritize Training Nominee page to the Summary Listing page. This will be an indication that a particular entity did not follow through with prioritization.

Priority numbers can still be added to those nominees on the Summary Listing page. If no one has been enrolled or wait-listed in Summary Listing, you can readjust the priorities (only with authorization of all players in the prioritization process) to take those nominees into consideration.

**Once action has been taken on nominees in Summary Listing, their priorities cannot be changed**. New blank priorities can be filled in later with a priority number and action taken. It is important that priority numbers be given to every nominee as those numbers appear on the enrollment screen. These numbers are used to fill vacancies with wait-listed nominees in priority order.

#### <span id="page-13-0"></span>ENROLL, WAITLIST, AND NO ACTION CHECKBOXES

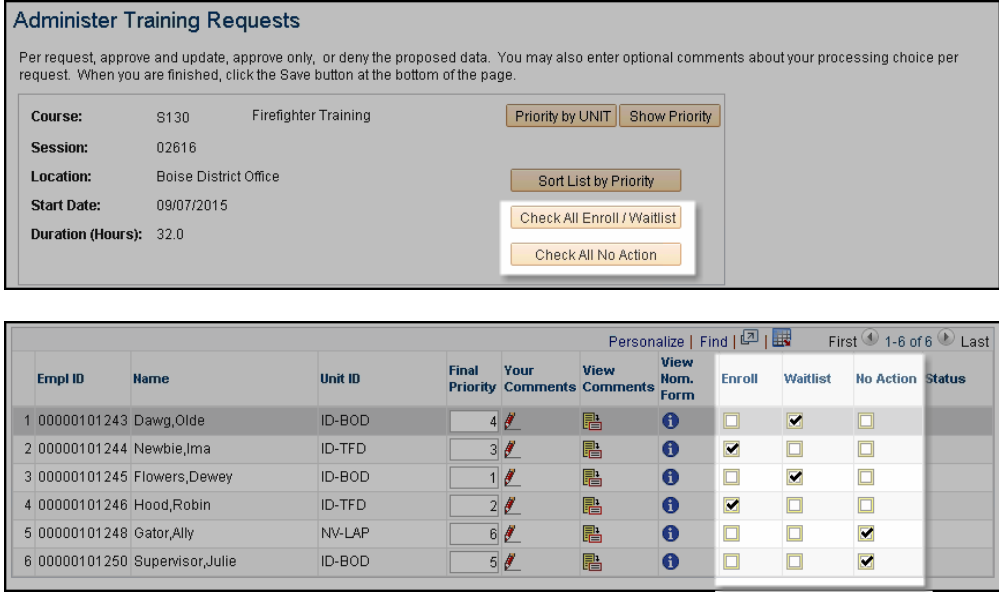

By default, the No Action checkbox is checked for all the requests initially. Requests can be marked individually by checking the appropriate checkbox for every request for either enrolling or wait-listing. A status of "Enrolled" or "Waitlist" will show after saving the page. Once saved, only records checked for No Action can have action taken on them.

The Check All Enroll/Waitlist button auto-enrolls everyone on the list. The system will enroll as many students as seats were indicated for the session in Course Session Setup. The remaining students are waitlisted with their priority numbers retained for future reference. For example, assume there are 10 available seats for a particular session and 15 requests came in for the session enrollment. If the Check All Enroll/Waitlist option is selected for all 15 requests, then the first 10 employees (sorted by final priority) associated with the requests will be enrolled for the course session. The remaining 5 students will be wait-listed for the session.

If the coordinator wants to wait-list a particular student on the Administer Training Request page, then he or she can manually enroll the student in the session with the status of "Session-Waitlist" by checking the Waitlist box.

The No Action box will contain a check mark until action is taken. Then it will be blank when the page is saved. The Status section will auto-populate with the status when action is taken and the page is saved.

#### <span id="page-14-0"></span>PROCESS FOR FINAL PRIORITY SESSION ENROLLMENT

Nomination Coordinators can use the process below to view the final prioritization and take action for enrollment for a course session.

#### <span id="page-14-1"></span>*INSTRUCTIONS – SUMMARY LISTING*

- 1. Navigate to **Training Nomination** > **Training and Development** > **Summary Listing**.
	- The Administer Training Nominees search page will appear.
- 2. Search and select the correct course session.
- 3. The Administer Training Request page will be displayed with a table of nominees for the session.
- 4. Select **Show Priority** or **[Priority by Unit](#page-15-0)** buttons to view the Nomination Priorities page. From this page, you can create an Excel spreadsheet by clicking on the yellow grid icon.
- 5. The final priority for each student is automatically carried over from the Prioritize Training Nominee page. The highest level of prioritization will be displayed in the **Final Priority** column and is editable. It is important that final priority numbers are given to every nominee as those numbers appear on the enrollment screen and is also used to enroll and waitlist students
- 6. Select the Edit icon under Your Comments column to enter or view comments for a nominee.
- 7. Select **View Comments** for the nominee to read the previous comments made by the training officer.
- 8. The **View Nom. Form** icon will display the completed Nomination Request Form for the nominee.
- 9. **Enroll** [column checkbox.](#page-13-0) If selected the nominee will be enrolled into the course session.
- 10. **Waitlist** [column checkbox.](#page-13-0) If selected the nominee will be waitlisted for the course session.
- 11. **No Action** [column checkbox.](#page-13-0) All records will initially be checked as No Action. This will not enroll or waitlist a trainee into the course.
- 12. The **Status** column will be updated automatically once the process is saved and completed.
- 13. Select the **Save** button.
- 14. Select the **Go to Enrollment** hyperlink to go the Course Session Enrollment page. You can change the enrollment status on the Course Session Enrollment or on the Rapid Session Enrollment pages.

As previously mentioned, once nominations have been identified with either an Enroll or Waitlist checkmark and the action is saved, the fields are grayed out and the priority and status fields cannot be changed. It is used as the historical reference of the final prioritization and initial enrollment for the session. Changes to enrollment status of students after this point will can be managed at the Rapid Session Enrollment page. Nominations identified with the No Action check or new enrollment requests will be displayed with editable fields.

# <span id="page-15-0"></span>**NOMINATION PROCESS RELATED REPORTS**

The following reports may assist a user in the nomination process in IQCS. For a full list of reports available in IQCS and directions on how to run reports, or specifics on a report, please refer to the Reports Module.

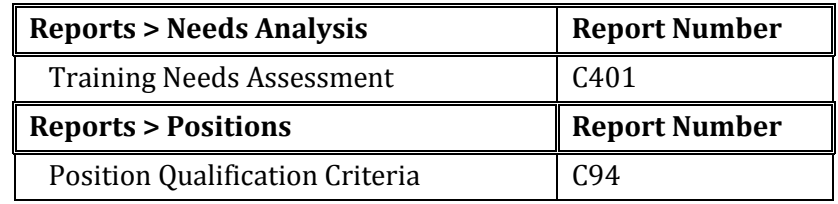